**Flybarless Control Gyro** 

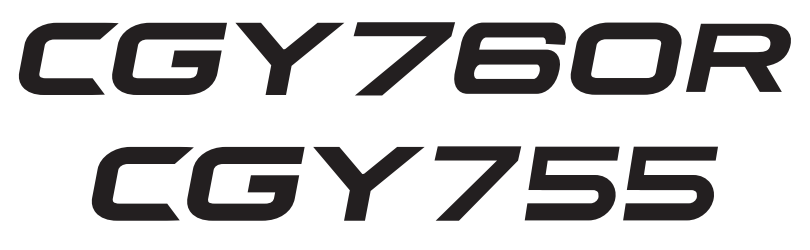

**Gyro Program Box** 

# GPB-1

# **INSTRUCTION MANUAL**

# Software Update Functions

# CGY760R/CGY755 Software Updating Procedure

#### *GYRO UPDATE (Update mode of CGY760R/CGY755)*

This menu is used to adjust the update mode of the CGY760R/CGY755. The mode selected will be determined by the model of the CIU selected and personal preference. For example, when using the CIU-3, the user may select either the high speed or the slow speed modes. If using the CIU-2, only the slow speed mode is available.

\* The following optional products are required for the update.

· CIU-2 or CIU-3

· Cable for CGY760R/CGY755 / GY701 / GY520 or DSC cable for update

#### (1) Download CGY760R/CGY755 update file

Download the CGY760R/CGY755 update file from our website or your local distribtor's website.

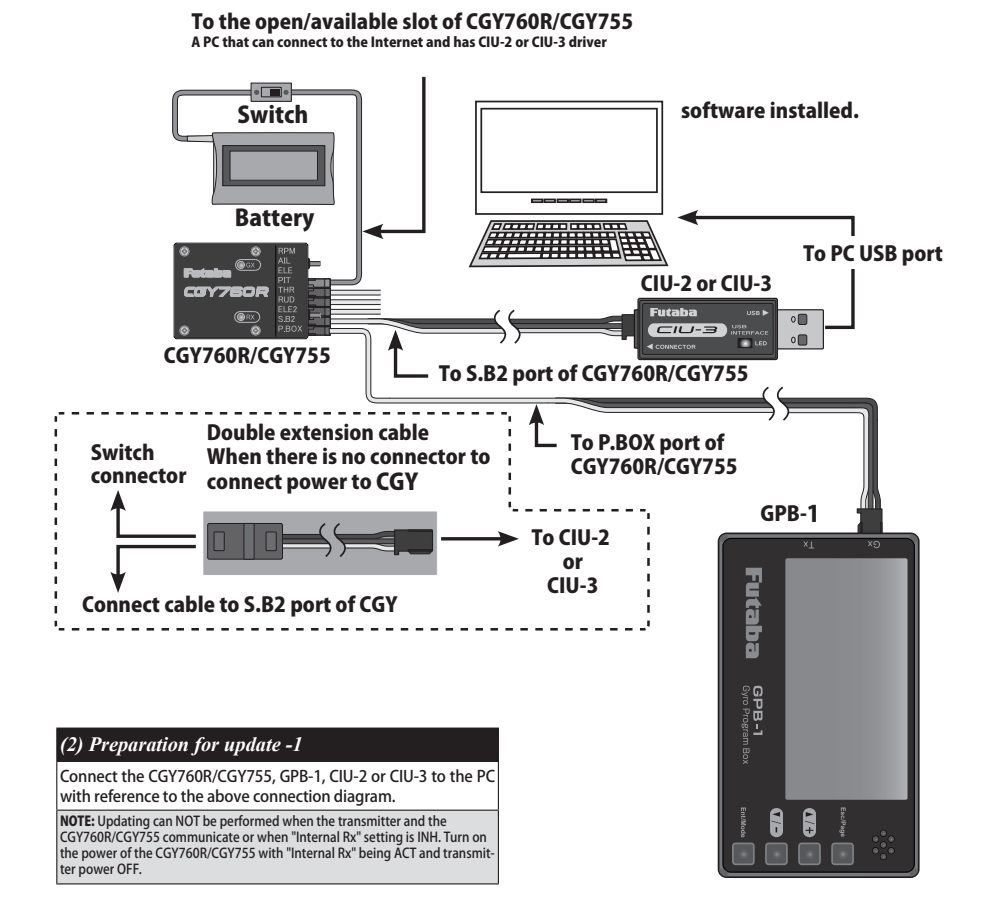

NOTE: Updating can NOT be performed when the transmitter and the CGY760R/CGY755 communicate or when "Internal Rx" setting is INH. Turn on the power of the CGY760R/CGY755 with "Internal Rx" being ACT and transmitter power OFF.

### PC side GPB-1 side

# PC Start an executable file by a PC. Updater(Highspeed).exe CIU-3 CIU-2 <sup>M</sup>M<sub>b</sub> Updater(Lowspeed).exe Doubleclick **R**<sub>D</sub> Update WRITE **A** Update  $\overline{\mathsf{x}}$ 빈 Click [WRITE] **WRITE** Update  $\overline{\times}$ CGY760 will be updated. Are you sure? Cancel  $\overline{\phantom{a}}$  OK Click [OK] OK **B** Update Now writing.

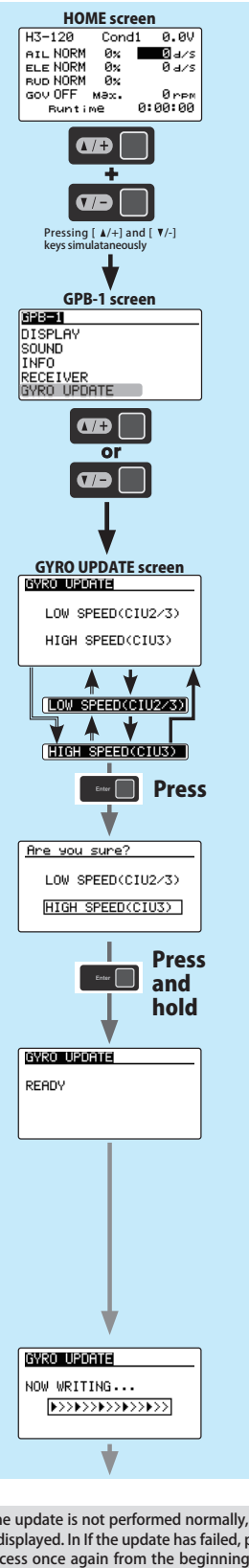

### *(3) Preparation for update -2*

Refer to the "GYRO UPDATE" screen from the GPB-1 menu screen.

#### *(4) Selection of CIU (Speed)*

Use the  $[$   $\blacktriangle$  /+] or  $[$   $\blacktriangledown$  /-] key to move the cursor to "LOW SPEED (CIU2/3)" or "HIGH SPEED CIU3" and press the [Enter] key. The "Are you sure?" indication will appear on-screen.

Press and hold the Enter key.

### *(5) Perform update*

Click on the update file downloaded to the PC to update the CGY760R/CGY755.

### **ACAUTION**

Do not turn off the power or re-move the battery while updating. CGY760R/CGY755 and GPB-1 may be damaged.

If the update is not performed normally, "FAILED !" will be displayed. In If the update has failed, please start the process once again from the beginning. Should it fail once more, it is likely that the update file has been cor-rupted when downloaded previously. Please download this file and restart the procedure.

**WROLUSONIA** FAILED !

## PC side GPB-1 side

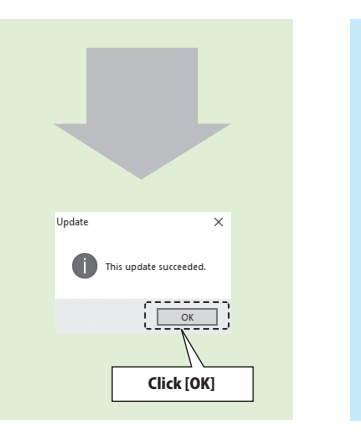

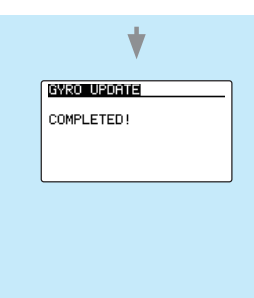

### *(6) Update complete*

When the update has been successfully concluded, "Completed" appears on the screen of GPB-1.

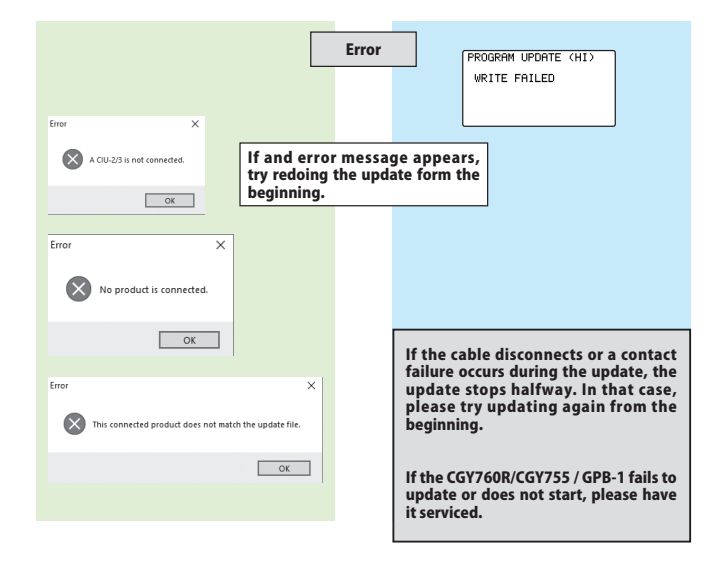

# GPB-1 Software Update Procedure

#### *GPB-1 UPDATE*

The GPB-1 can be updated from PC using CIU-2 or CIU-3.

- 
- \* The following optional products are required for the update. · CIU-2 or CIU-3 · Cable for CGY760R/CGY755 / GY701 / GY520 or DSC cable for update · Receiver battery
- 1. Download the CGY760R/CGY755 update file from our website or your local distribtor's website.

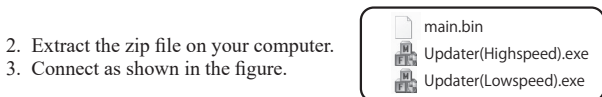

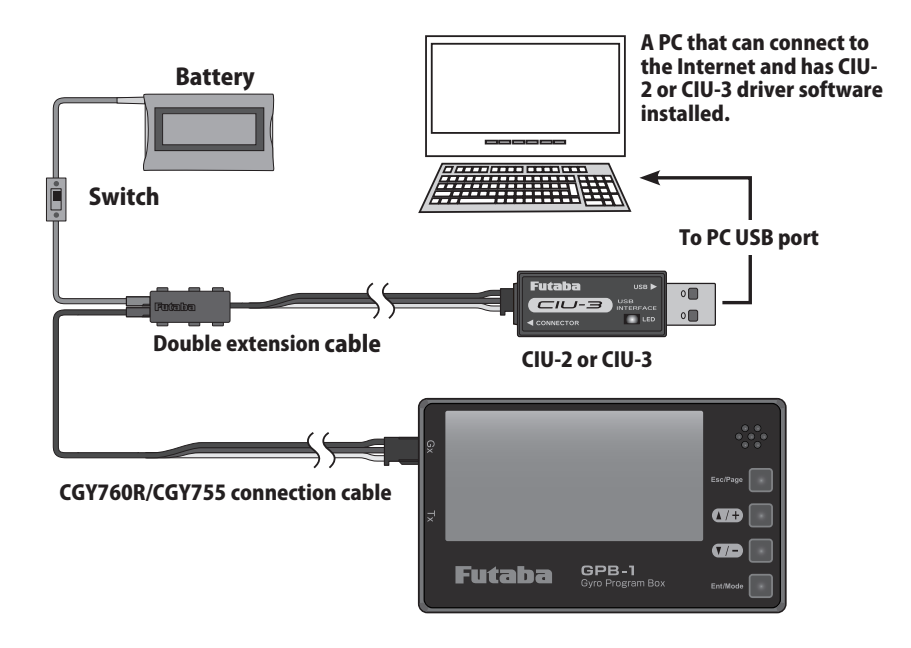

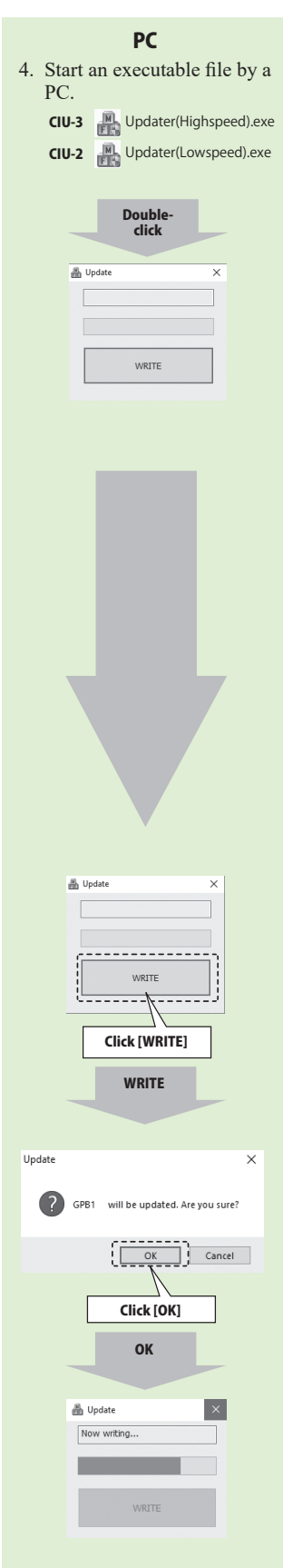

# PC side GPB-1 side

### GPB-1

5. When using the CIU-3, hold down the [Enter] and [Esc/ Page] keys of the GPB-1 and turn on the power. Release the [Enter] and the [Esc / Page] keys when the backlight of the screen lights up.

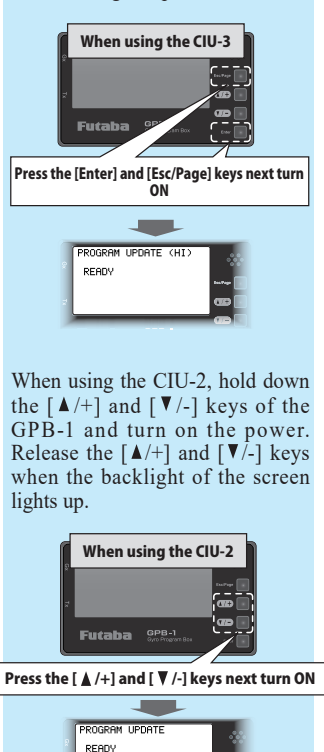

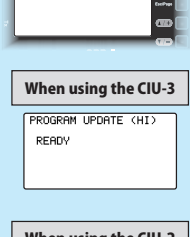

When using the CIU-2 -<br>PROGRAM UPDATE READY

CAUTION

Do not turn off the power or remove the battery while updating. GPB-1 may be damaged.

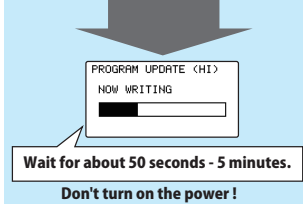

### PC side GPB-1 sidePROGRAM UPDATE (HI) **SUCCESS** Wait for about 50 seconds - 5 minutes. 6. Turn off the power after Update  $\times$ the completed message "SUCCESS" appears. This update succeeded. 7. Check the GPB-1 program version on the Information  $\lfloor \frac{\circ}{\cdot} \rfloor$ screen. 8. Be sure to check each setting Click [OK] and check the operation before using.

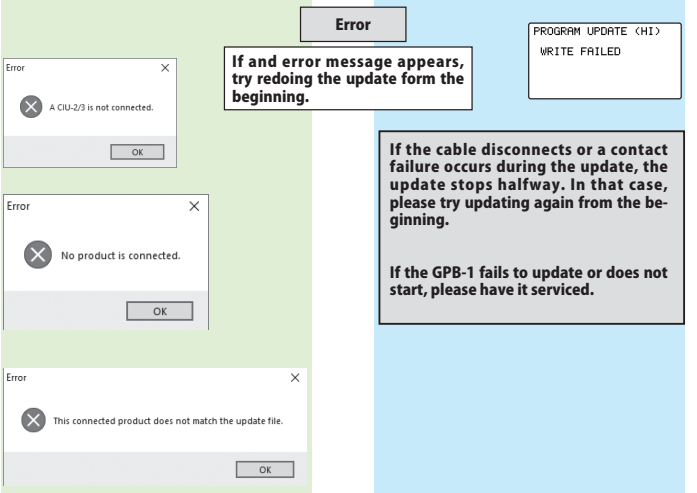

### Update Functions Ver 4.0

**This software update adds or changes the following functions. In addition to the manual originally supplied with your system, please now refer to the following new instructions:** (CGY760R/CGY755 and GPB-1 must be updated separately.)

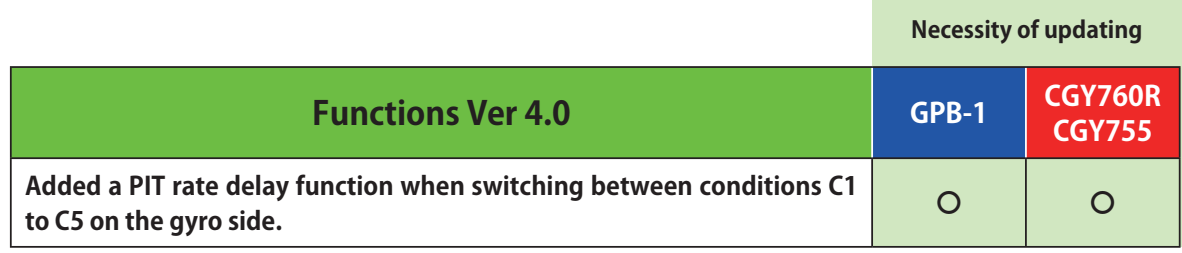

**PIT Condition Delay**

Added a PIT rate delay function when switching between conditions C1 to C5 on the gyro side.

**SWH.BASIC screen 6/6** PIT.Rate is same as page 3/6.<br> **SWELE:** SERIE CONSIDER TRANSPARENT FOR SUPPORT CONSIDERED TO BY This is the PIT rate delay setting when the gyro condition changes. The setting range is 0 to 27. The larger the number, the slower the operation.

GPB-1 is compatible with

Ver 4.2 or later

## Update Functions Ver 3.0

**This software update adds or changes the following functions. In addition to the manual originally supplied with your system, please now refer to the following new instructions:** (CGY760R and GPB-1 must be updated separately.)

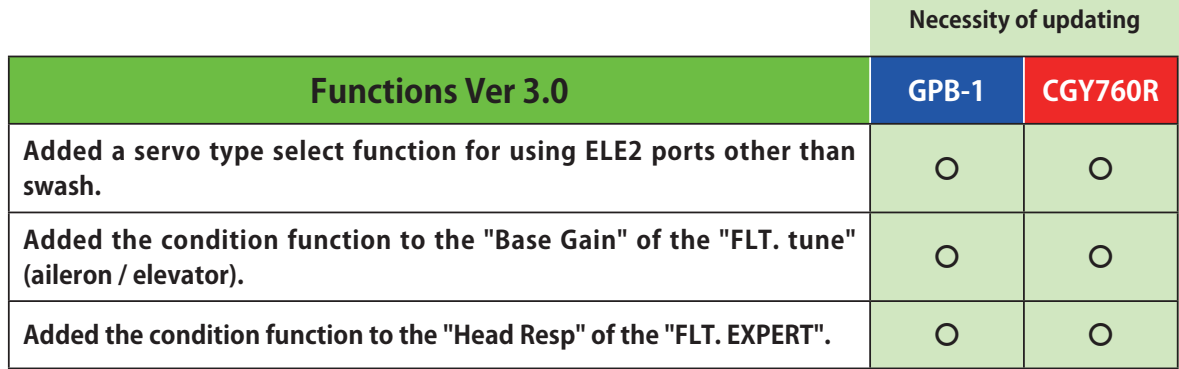

### Functions Ver 3.0

### **ELE2 (S.BUS connection) Additional Servo Type**

Added a servo type select function for using ELE2 ports other than swash.

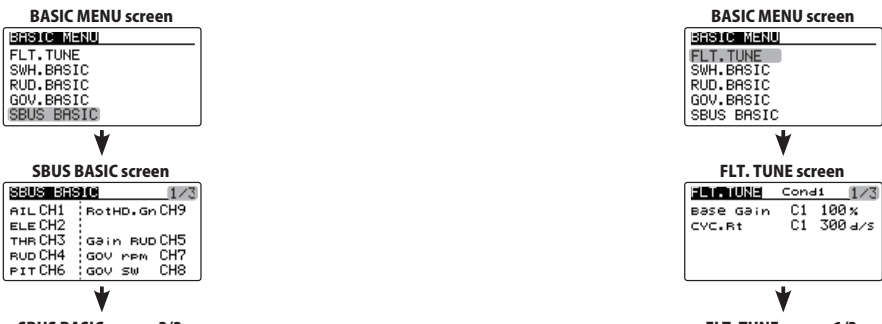

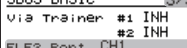

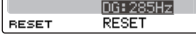

#### *(13) ELE2 channel Servo Type*

(**If you want to use the ELE2 port for purposes other than swash.)**<br>This selects the ELE2 servo types. There are three types of the servo driv-<br>ing frequency selection, AN:70 Hz, DG285 Hz, and 760 µs. All Futaba digital servos can be operated with fastest DG:285 Hz mode but some of other brands of servos do not support DG:285 Hz mode. In this case, select the<br>proper servo driving frequency per the manufacturer' s specifications.<br>Move the cursor to "Servo Type" by pressing the  $[4]$   $/$ -] or  $[7]$ -[] key a and exits the setting mode.

If you select H4-00 or H4-45 with 4 servo swashes, cannot set this ELE2 port servo type. In that case, select all swash servo types in SWH basic servo type.

Setting: AN:70Hz / DG:760µs / DG:285Hz Initial setting: DG:285Hz

#### **AWARNING**

 The servo type parameter within the CGY must match the type of servo you are using. Incorrect setting may damage the CGY or the servo. Incorrect setting may also result in a loss of control during flight.

### **Base Gain: Base Gain Condition**

Added the condition function to the "Base Gain" of the "FLT. tune" (aileron / elevator).

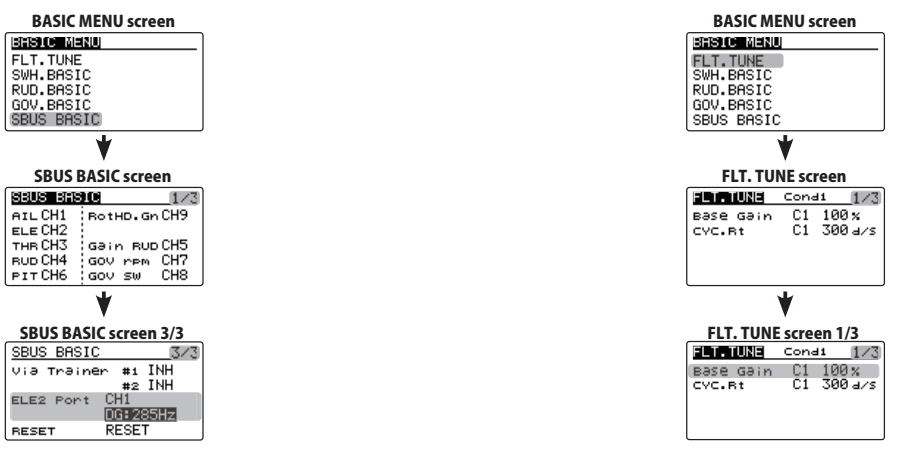

### **HeadResp: Head Response Condition**

Added the condition function to the "Head Resp" of the "FLT. EXPERT".

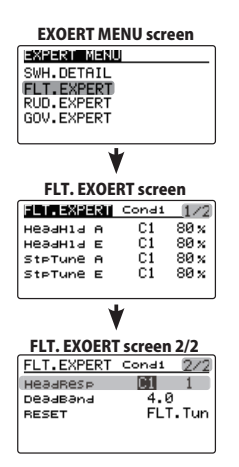

### 3D VIA TRAINER Screen FUNCTION LIST

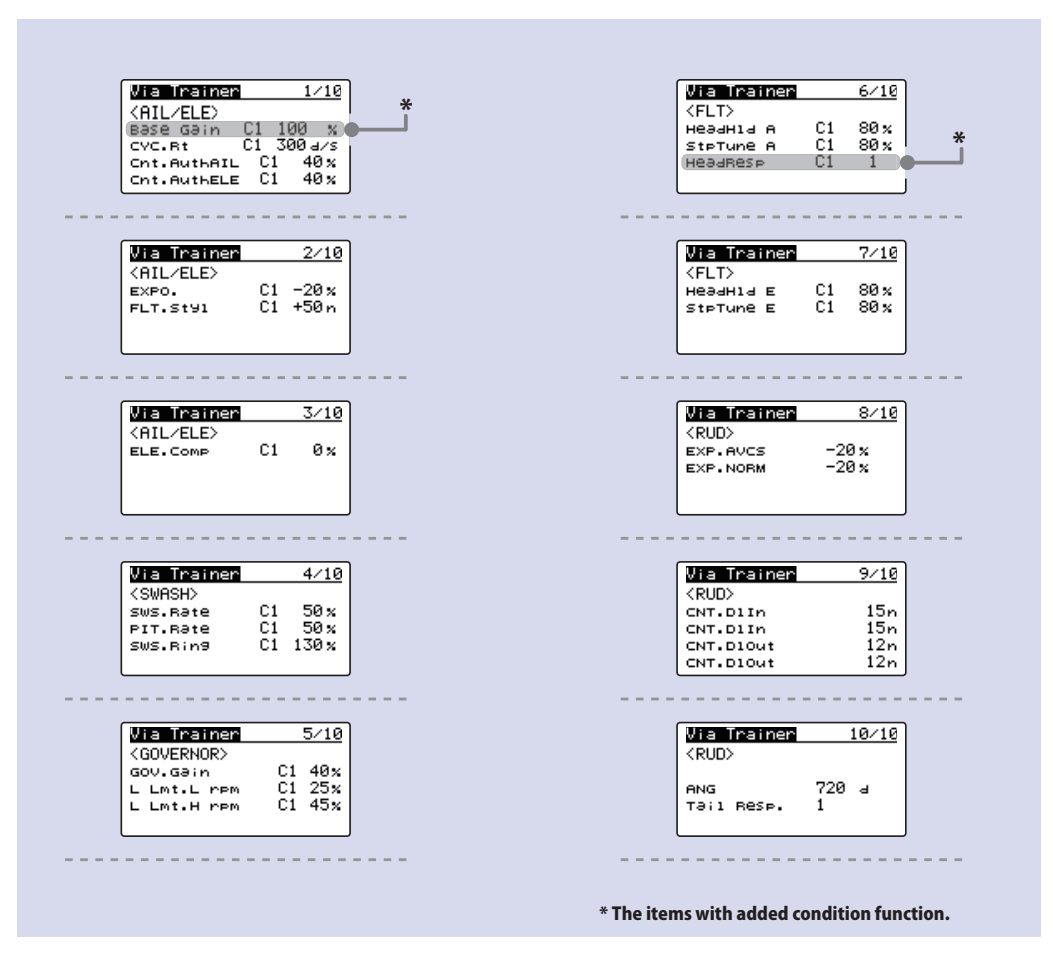

### Update Functions Ver 2.0

**This software update adds or changes the following functions. In addition to the manual originally supplied with your system, please now refer to the following new instructions:** (CGY760R and GPB-1 must be updated separately.)

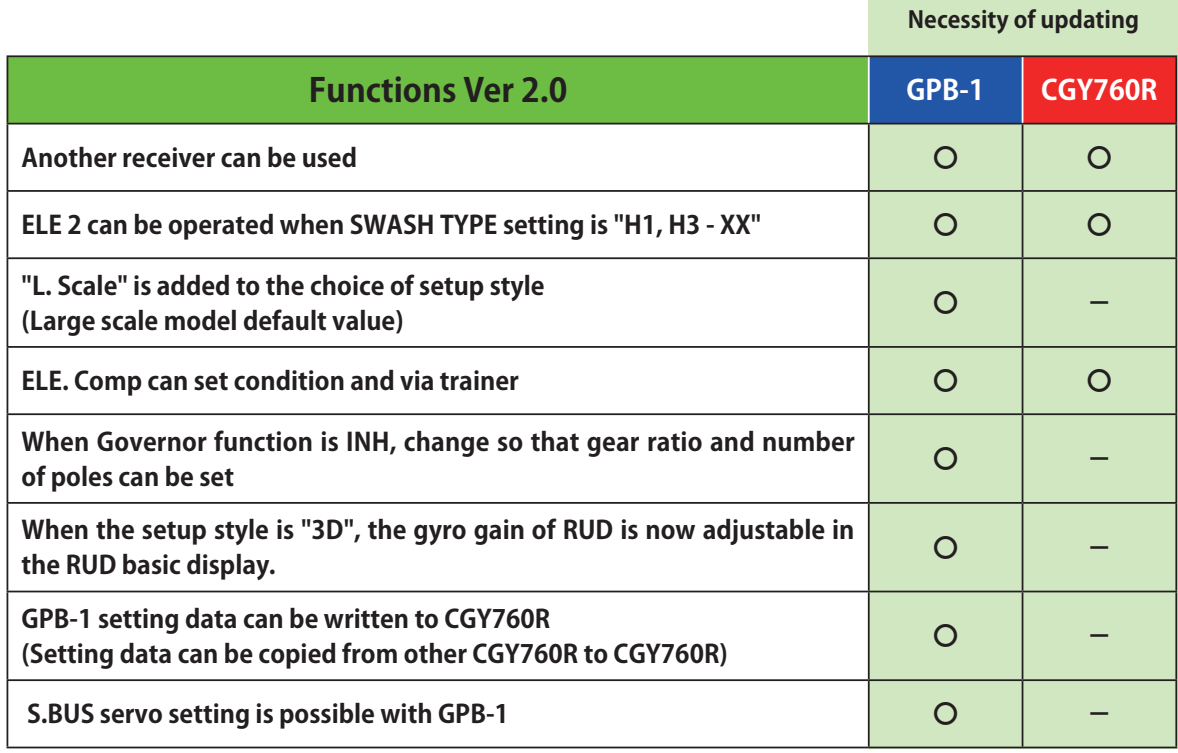

## Opening Screen

When GPB-1 starts up with power on, the opening screen is displayed first.

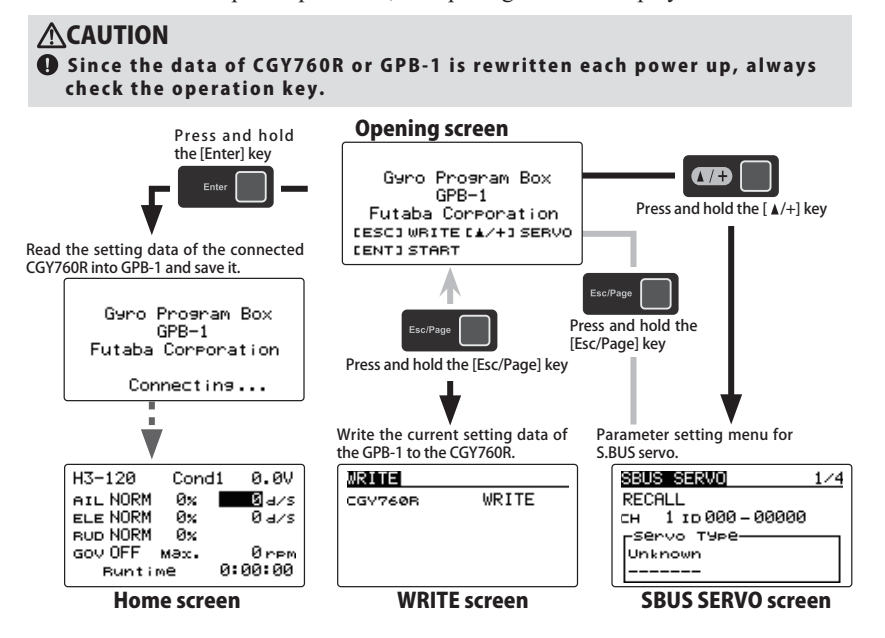

### Functions Ver 2.0

### **Used by another receiver ELECCON ELECCONDUCTER CONNECTION**

#### *RECEIVER (Receiver system setting)*

On the "RECEIVER" screen, make sure that the CGY760R setting matches the protocol that is selected/utilized in the transmitter. Display the "RECEIVER" screen from the GPB-1 menu screen.

#### Note:

To change the "Receiver System" type, first power off the transmitter and receiver, and re-power<br>the CGY760R while the transmitter is still in the OFF position. The only way to change the re-<br>ceiver type is by power cycli

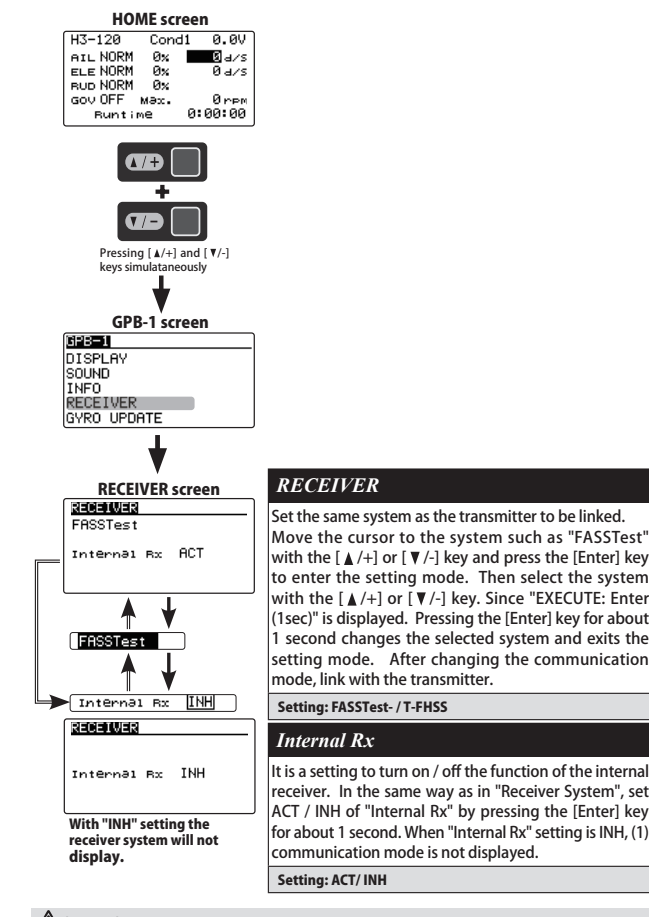

#### **ACAUTION**

Please turn off the power when connecting the receiver.

If the power is on and connected, the CGY760R or the receiver may be damaged. **AWARNING** 

If you do not turn off the power after changing "Internal Rx" setting to INH, the internal receiver is in operation. After changing the setting, please power cycle. If the power is not cycled, the receiver will not keep bind and the helicopter will crash.

When SWASH TYPE setting is "H1 and H3 - XX", CH operation of ELE 2 is possible.

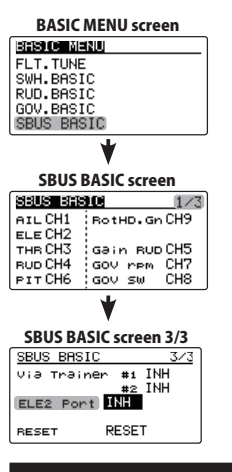

*S. BUS connection: ELE2 (Elevator) channel* 

Select "ELE 2 CH<sup>\*"</sup> in the same way as other S.BUS connection channels and use the  $[ A / + ]$  or  $[ V / - ]$  key to set the elevator 2 channels of the transmitter.

The "SWH BASIC" settings can be set only for H1 and H3-XX (When set to H4-XX,<br>it is automatically set to ELE 's CH setting.) If you change the setting between<br>H1 and H3, the CH will remain as it is.

### **Setup style "L.SCALE"**

L.SCALE: Initial parameter mode corresponding to a large machine with a total length of 2.5 m or more.

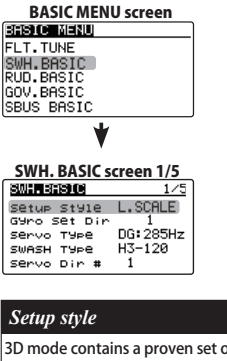

of parameters which are good for not only 3D but also F3C flying. F3C Mode and L.SCALE (Large scale model) Mode are for unique or special tuning types only.

\*The changed menu is indicated on a map.

\*When the style is changed, setting of AIL/ELE/RUD is re-initialized and defaults are changed.

Move the cursor to "Setup style" by pressing the  $[$   $\blacktriangle$  /+] or  $[$   $\nabla$  /-] key and press the [Enter] key to enter the setting mode. Use the  $[$   $\blacktriangle$  /+] or  $[$   $\nabla$  /-] key to set the style. When "EXECUTE: Enter (1 sec)" is displayed. Press the [Enter] key for about 1 second to changes the selected style. The program will also exit the setting mode accordingly.

### **ELE. Comp can set condition and via trainer Gyro base gain setting to RUD. BASIC**

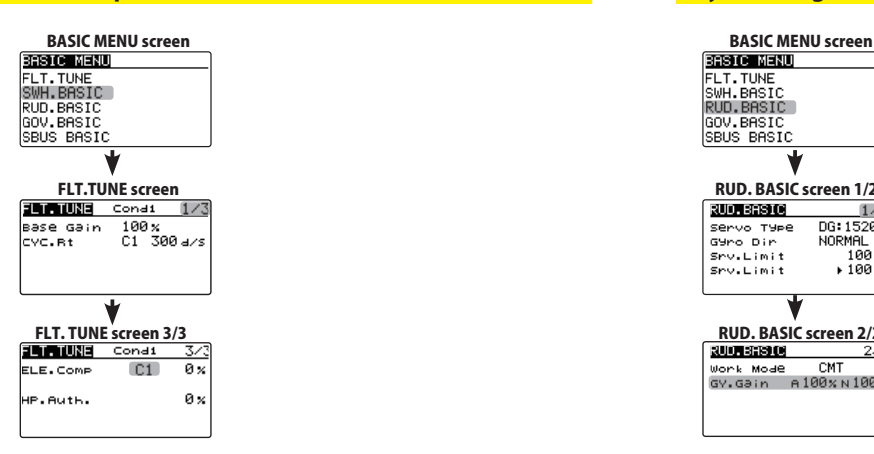

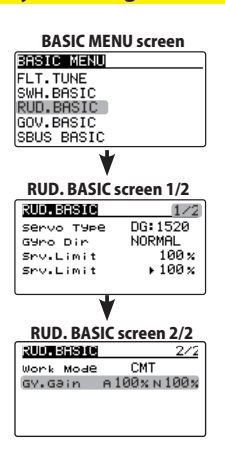

### *GY. Gain: Gyro base gain setting*

This parameter sets the base gain of the gyro. This can be used to adjust the gain % if your actual transmitter gain does not match the gain on the CGY760R correctly. Use the [ $\blacktriangle$ /+] or [ $\blacktriangledown$ /-] key to setting the gain. Setting ranges: 0 ~ 150% Initial value: 100%

### **Gear Ratio and Pole number**

When the Governor function is INH, gear ratio and pole number can be set.

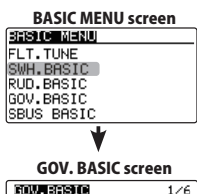

### GOV. BASIC screen<br>EQUERENCE 1  $1/6$ Governor INH<br>Gear-Ratio 8.00t)<br>Pole-Num. 2P

#### *Gear Ratio:*

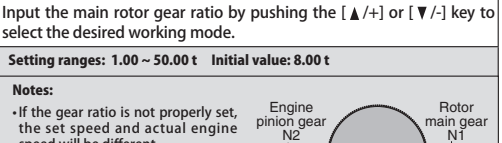

• If the gear ratio is not properly set, the set speed and actual engine speed will be different.

• The gear ratio should be given in the helicopter instruction manual. If the helicopter instruction manual does not give the gear ratio, calcu-late the gear ratio as follows:

#### *Pole Num.: Pole number*

This parameter is used when using a direct phase sensor attachment to a brushless motor lead. Input the motor pole count as specified by the brushless motor manufacturer. When using any revolution sensor other than a direct phase sensor type, set the pole number to 2 p. Note: For nitro use, set to 2 p.

Gear ratio = N1/N2 Carry values less than 1/1000 to the next whole number.

Note: The input signal range of the CGY760R is 0.0 v - 3.0 v. Exceeding this voltage range may cause damage to the CGY760R.

Setting ranges: 2 ~ 24 P Initial value: 2 P

#### **Writes data saved in GPB-1 to CGY760R**

You can copy data when replacing the CGY760R in your machine.

- The data to be written is the "BASIC" menu and "EXPERT" menu.
- With the exception, the setting of ACT / INH of "Internal" on the "RECEIV-ER" screen of the GPB-1 menu is written.

#### WARNING

After writing, if the setting is "INH", the internal receiver is operating without turning off the power supply once. If the receiver is connected while it is operating, the helicopter crashes with inoperable state.

- When copying from another CGY760R, connect the copy source CGY760R to the GPB-1 in advance and let the GPB-1 read the setting data.

#### A CAUTION

If you press [Ent] start from the opening screen and display the home screen, the setting data of the connected CGY760R will be saved in GPB-1. Please save the setting data to be written again to GPB-1.

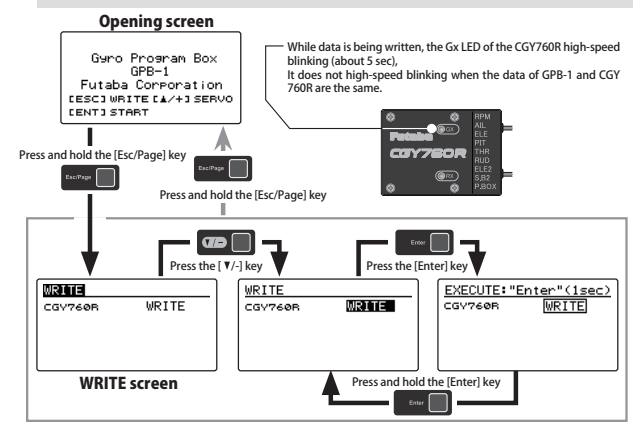

### **S.BUS SERVO SETTING**

An S.BUS servo can memorize the channel and various settings you input. Servo setting can be performed on the GPB-1 screen by wiring the servo as shown in the figure.

\*With some S.BUS(2) servos, there are some functions which cannot be used. If a function cannot be used, the display screen will change.

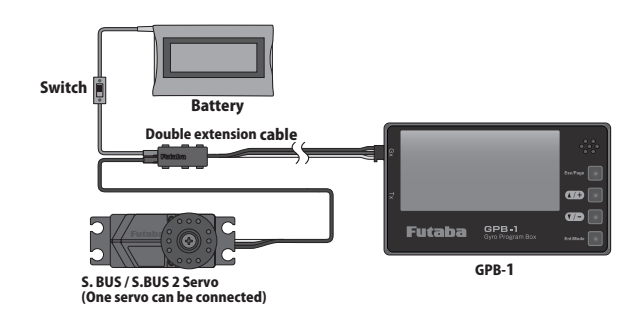

### **ACAUTION**

**O** Be sure to connect each servo and set it.

If multiple servos are connected at the same time, the servo may be damaged. Be sure to turn off the power when replacing the servo.

Servo may be damaged if servo is replaced while power is on.

 Please match the voltage of the battery to be used with the specifications of the servo to be connected.

Servo will be damaged if voltage higher than specified is applied.

#### **AWARNING**

 Never connect CGY760R and GPB1 when setting S.BUS servo. The helicopter becomes uncontrollable and crashes.

\* Even if the servo is operating on the bench, it could be damaged.

From the opening screen, hold down the  $[\triangle/+]$  key to display the SBUS servo screen.

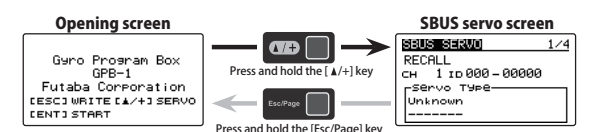

#### S.BUS / S.BUS2 servo recall, writing, initialization

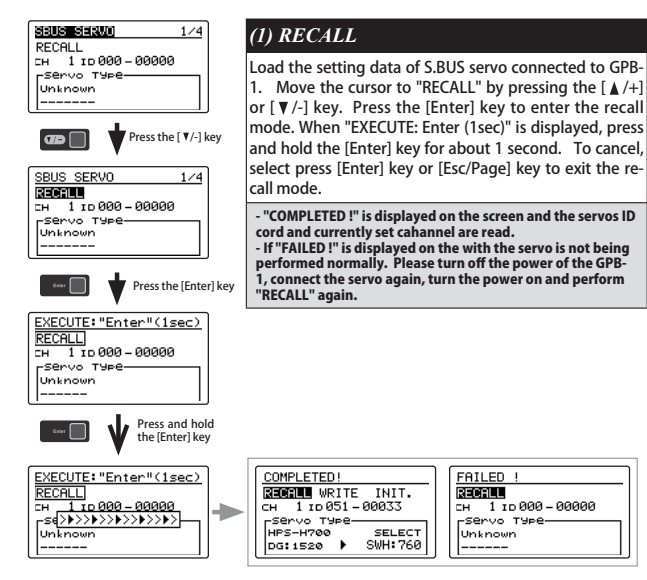

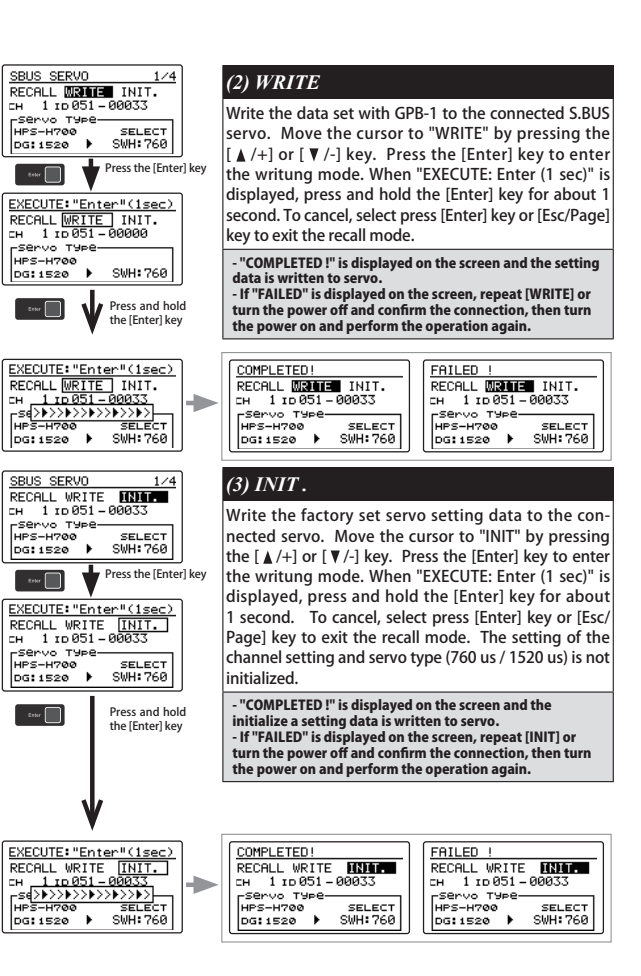

### Change servo type

Changing the servo pulse width from 1520 to 760 is possible with the servo type function.

#### Display of "servo type" when reading

\* When "RECALL" is executed, the servo type name is displayed on the left side of the screen, and the current 760 or 1520 type is displayed below it. The S.BUS servo not supporting servo type change displays "Unsupported".

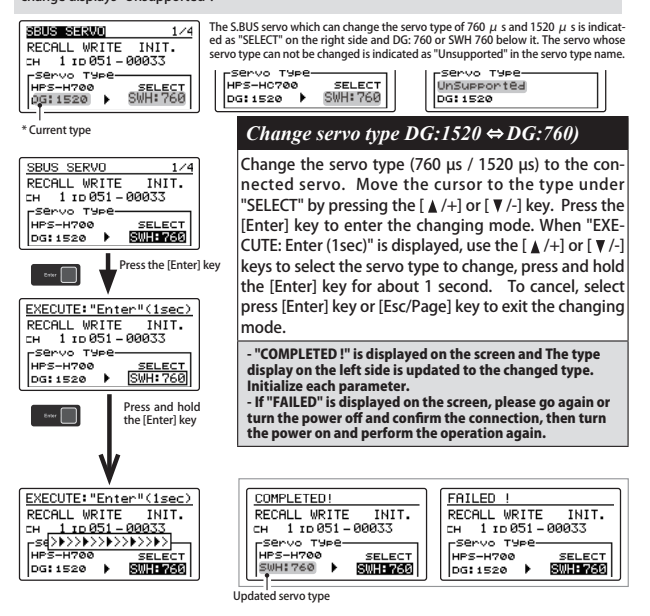

\* A new S.BUS servo (example: HPS-H700) that can set both parameters for swash (SWH: 760) and<br>Rudder (RUD: 760) is loaded first, the servo type name on the left side, DG: 1520, SWH: 760 is dis-<br>played under "SELECT" on the servo type can be determined.

**Notes on servo set to 760 µs**<br>To connect the servo set to "DG: 760" or "SWH: 760" to AIL / ELE / PIT / ELE 2, set the servo type to "DG: 760".

To use the servo set to "DG: 760" or "RUD: 760" for RUD, set the servo type to "DG: 760". Please set the servo type to "DG: 285 Hz" for the AIL / ELE / PIT / ELE 2 servo set to "DG: 1520". For RUD servo, set the servo type to "DG: 1520".

#### A CAUTION

**O** Be sure to connect the servo and CGY760R with the same setting. If you connect a different setting servo with CGY760R, the servo may be damaged.

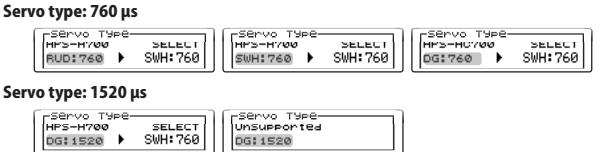

### When the CH setting is DG1 or DG2

If the CH setting is DG1 or DG2, the servo type can not be changed. Before changing to Servo type, you need to set it to CH 1 to 16 with CH setting and execute "WRITE".

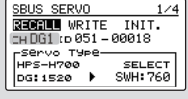

### $\triangle$  CAUTION

 The servo of 760 µs is not connected to ordinary CH, S.BUS / S.BUS 2 connector such as receiver not compatible.

The servo may be damaged.

 $\odot$  Do not set 760 µs servo parameters with transmitter unsupported to 760 µs and PC S-LINK software. Be sure to set parameters with GPB-1. The servo may be damaged.

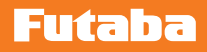

### Description of function of each parameter

With some S.BUS(2) servos, there are some functions which cannot be used. If a function cannot be used, the display screen will change.

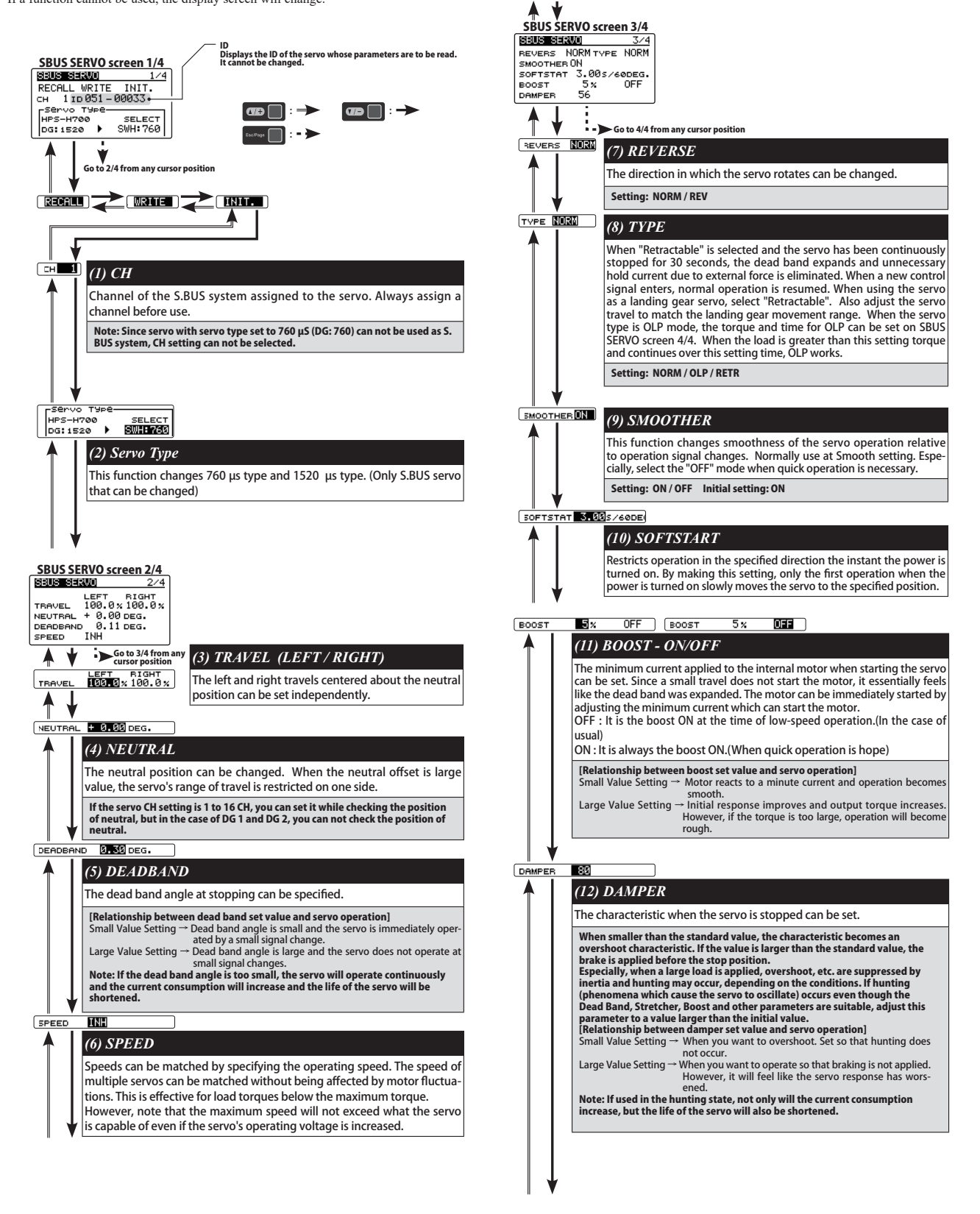

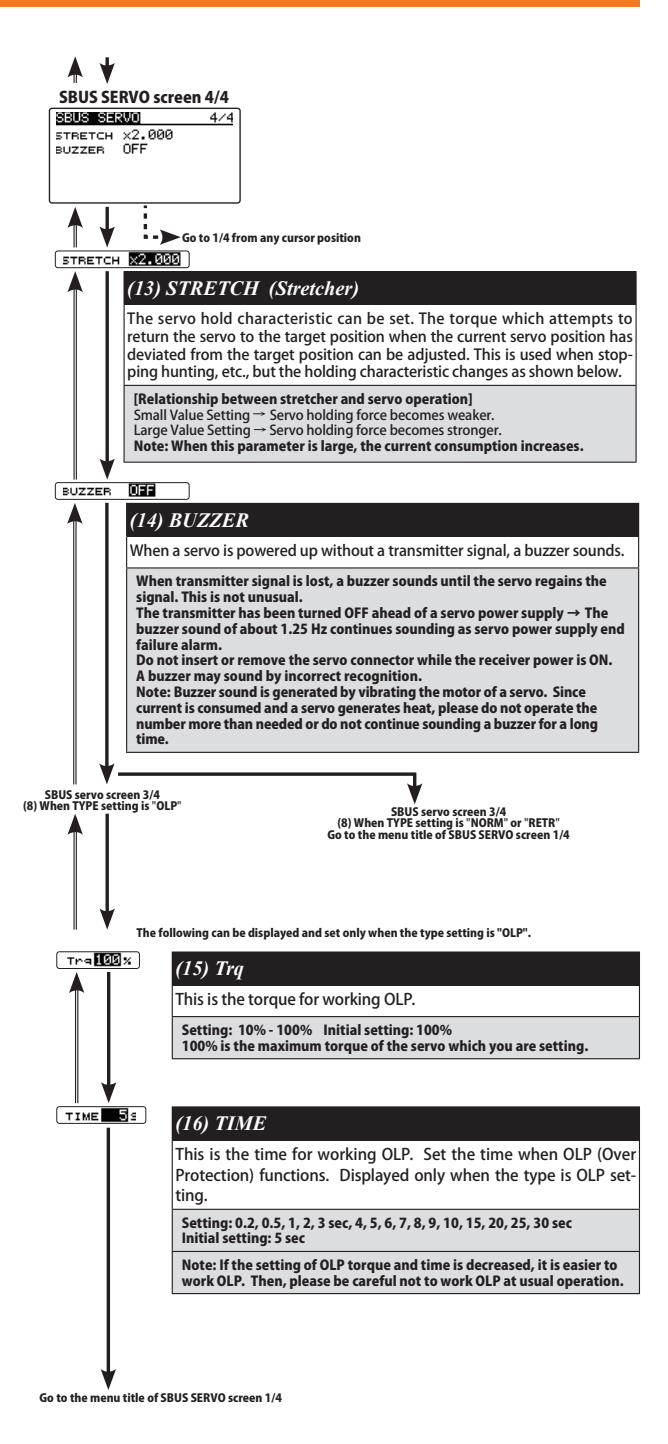

The changeable S. BUS servo of 760 µs and 1520 µs HPS-H700 / HPS-HC700

(As of May 2023)

### VIA TRAINER FUNCTION

When using "Via Trainer" which wirelessly transfers gyro setting data from the transmitter, connect the transmitter and the GPB-1 as shown below.

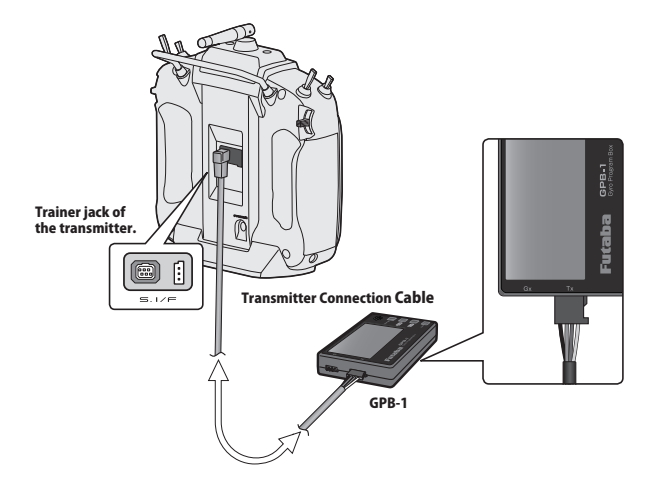

#### $\triangle$ CAUTION

Be sure to check the operation for all conditions 1 to 5 before flying.

**O** Be sure to connect and disconnect the transmitter and GPB-1 connection cable with the power off.

### 3D VIA TRAINER Screen FUNCTION LIST

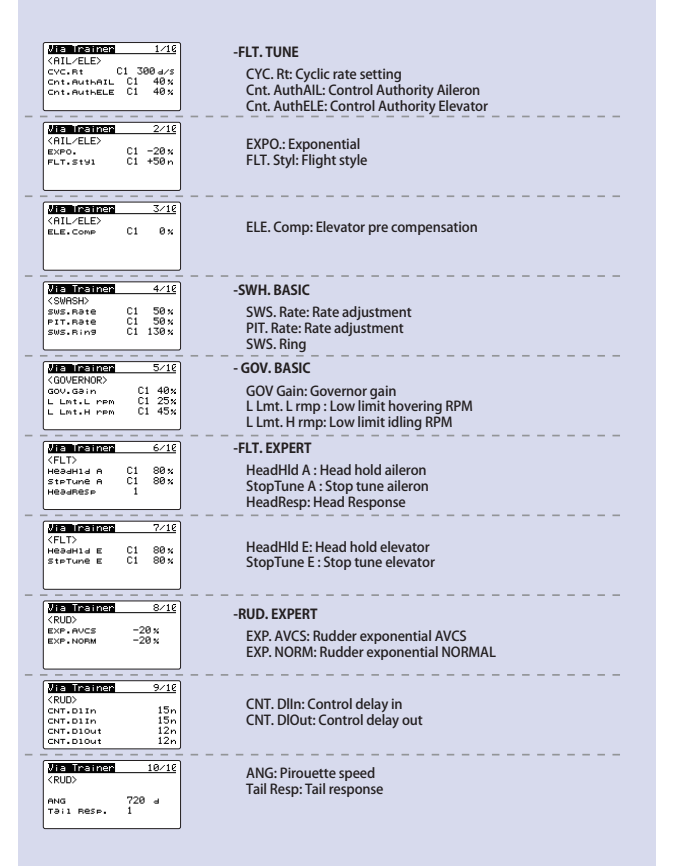